### **Cisco Unified Attendant Console Standard Kurzübersicht**

Dieses Handbuch gibt Ihnen einen Überblick über die Verwendung von Cisco Unified Attendant Console Standard. Umfassende Informationen finden Sie in der Hilfe zur Anwendung.

# **Starten von Cisco Unified Attendant Console Standard**

So starten Sie Cisco Unified Attendant Console Standard:

- **1** Doppelklicken Sie auf das Desktop-Symbol.
- **2** *Wenn eine der folgenden Bedingungen erfüllt ist:*
	- **–** *Sie arbeiten derzeit nicht in einer Single Sign-On Umgebung.*
	- **–** *Sie arbeiten in einer Single Sign-On Umgebung, haben jedoch Cisco Unified Attendant Console Standard noch nicht für die Nutzung konfiguriert.*
	- **–** *Cisco Unified Attendant Console Standard ist für die Verwendung von Single Sign-On konfiguriert. Sie haben sich bereits angemeldet. Der Anmeldebildschirm von Cisco Unified Attendant Console Standard wird angezeigt. Fahren Sie mit Schritt [3](#page-0-0) fort.*

*Wenn Sie in einer Single Sign-On Umgebung arbeiten, sich jedoch noch nicht bei einer Cisco Unified Communications-Anwendung angemeldet haben, gehen Sie wie folgt vor*:

- **a.** Wenn Sicherheitswarnungen angezeigt werden, klicken Sie in jeder Meldung auf **Ja**.
- **b.** Geben Sie auf der Single-Sign-On-Anmeldewebseite Ihren **Benutzernamen** und das **Passwort** ein, und klicken Sie dann auf **Anmelden**.

Der Anmeldebildschirm von Cisco Unified Attendant Console Standard wird angezeigt.

<span id="page-0-0"></span>**3** Im Anmeldebildschirm von Cisco Unified Attendant Console Standard gehen Sie wie folgt vor:

*Zum Verwenden der Nummer im Feld fahren Sie mit Schritt [4](#page-0-1) fort. So verwenden Sie eine neue Nummer einer Nebenstelle:* 

- **a.** Geben Sie die Nummer in das Feld ein.
- **b.** Wählen Sie eine Nummer in der Liste aus, indem Sie darauf doppelklicken oder die **Eingabetaste** drücken.
- <span id="page-0-1"></span>**4** Wenn die Anmeldungsnebenstelle zu einem Sammelanschluss gehört, bei dem Sie sich anmelden möchten, wählen Sie **Bei Anmeldung bei Sammelanschlüssen anmelden**.
- **5** Klicken Sie auf **Anmelden**, oder drücken Sie die **Eingabetaste**.

# **Öffnen der Onlinehilfe**

Drücken Sie zum Öffnen der Hilfe zur Anwendung **F1**.

#### **Leitungsstatus und Verzeichnisanwesenheitsstatus**

Die Symbole zum Status der Telefonleitung werden in den Bereichen "Anrufsteuerung" und "Verzeichnis" angezeigt und stellen den Status von Operator und Nebenstellen dar. Die Symbole zum Anwesenheitsstatus werden in Verzeichnissen angezeigt.

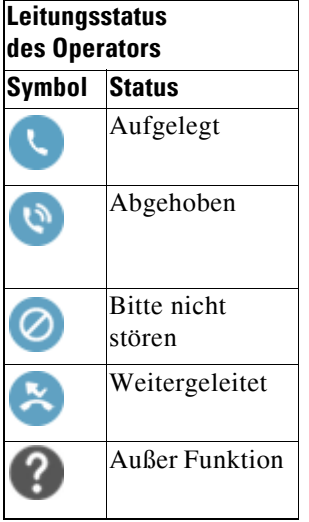

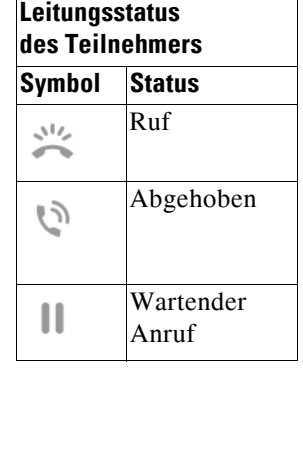

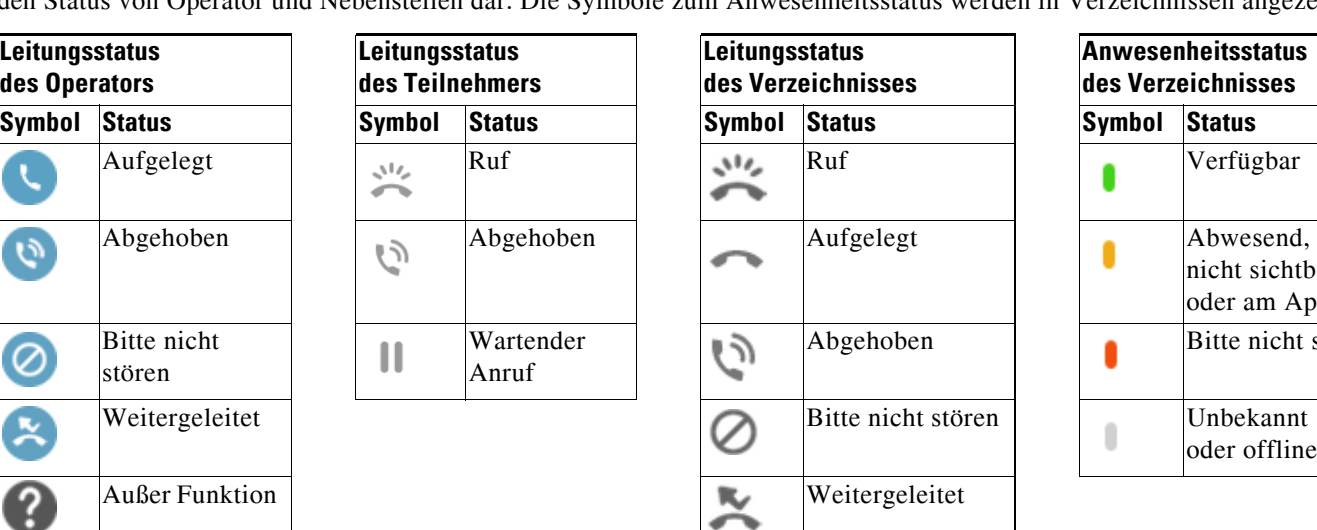

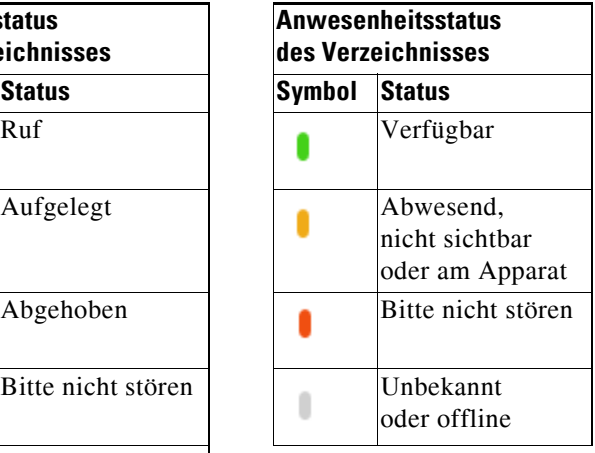

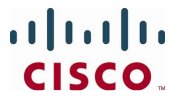

Cisco, Cisco Systems, das Cisco Logo und das Cisco Systems-Logo sind eingetragene Marken vom Cisco Systems, Inc. und/oder seiner Tochtergesellschaften<br>in den Vereinigten Staaten von Amerika und bestimmten anderen Ällendern ihrer jeweiligen Eigentümer. Der Begriff "Partner" bezeichnet keine Partnerschaft zwischen Cisco und einem anderen Unternehmen. (0705R)

#### **Anwendung häufig genutzter Anrufsteuerungen mit der Maus**

In diesem Abschnitt wird beschrieben, wie Sie Anrufe mit der Maus tätigen und steuern. Manchmal gibt es mehrere Möglichkeiten, hier wird jedoch die schnellste und einfachste beschrieben. Sie können für viele Aktionen auch das Hauptmenü oder Tastaturbefehle nutzen. Detaillierte Anweisungen zu allen Methoden der Anrufsteuerung finden Sie in der Hilfe zur Anwendung.

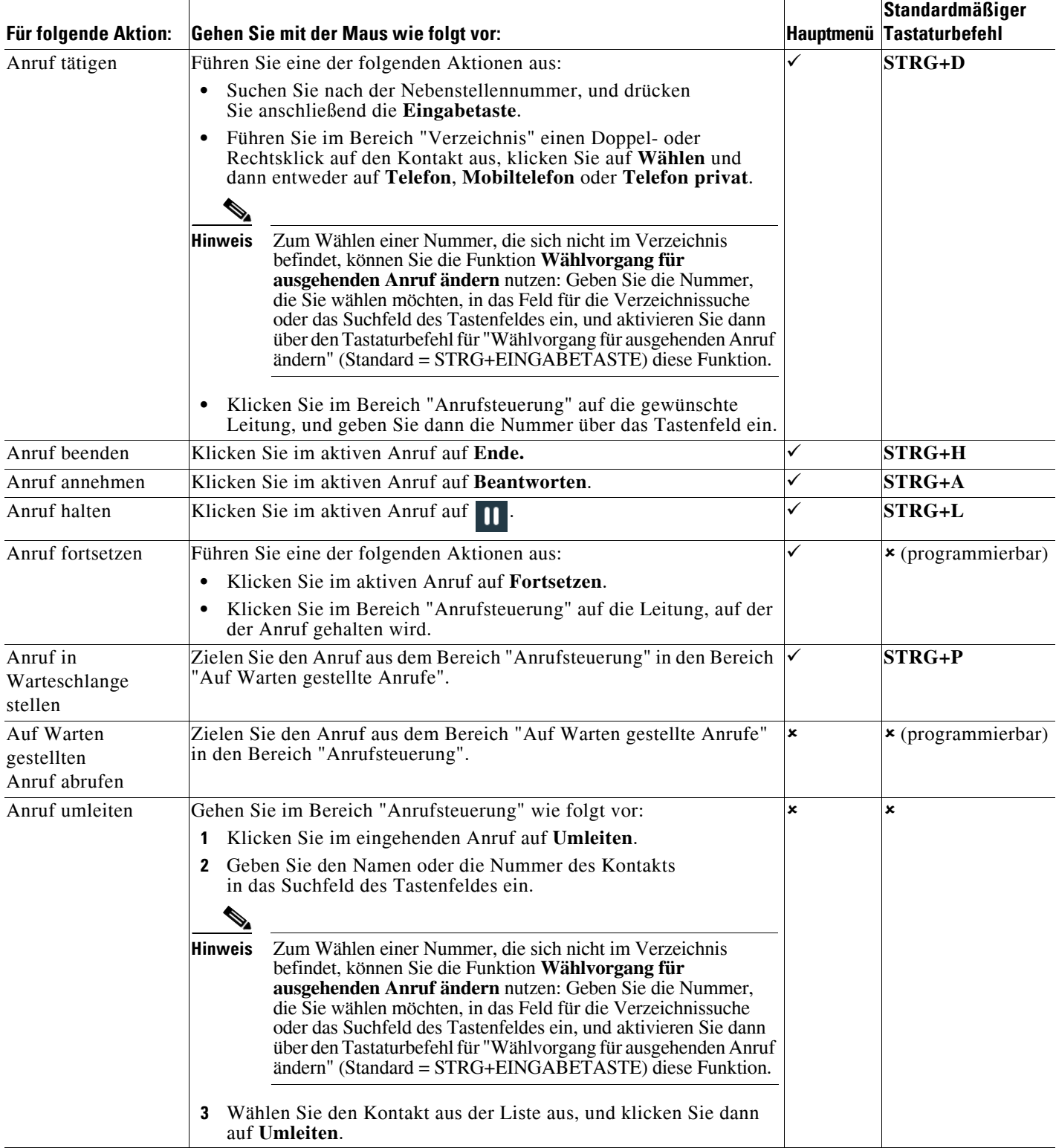

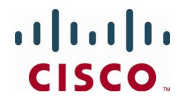

Cisco, Cisco Systems, das Cisco Logo und das Cisco Systems-Logo sind eingetragene Marken von Cisco Systems, Inc. und/oder seiner Tochtergesellschaften<br>in den Vereinigten Staaten von Amerika und bestimmten anderen Inderen i

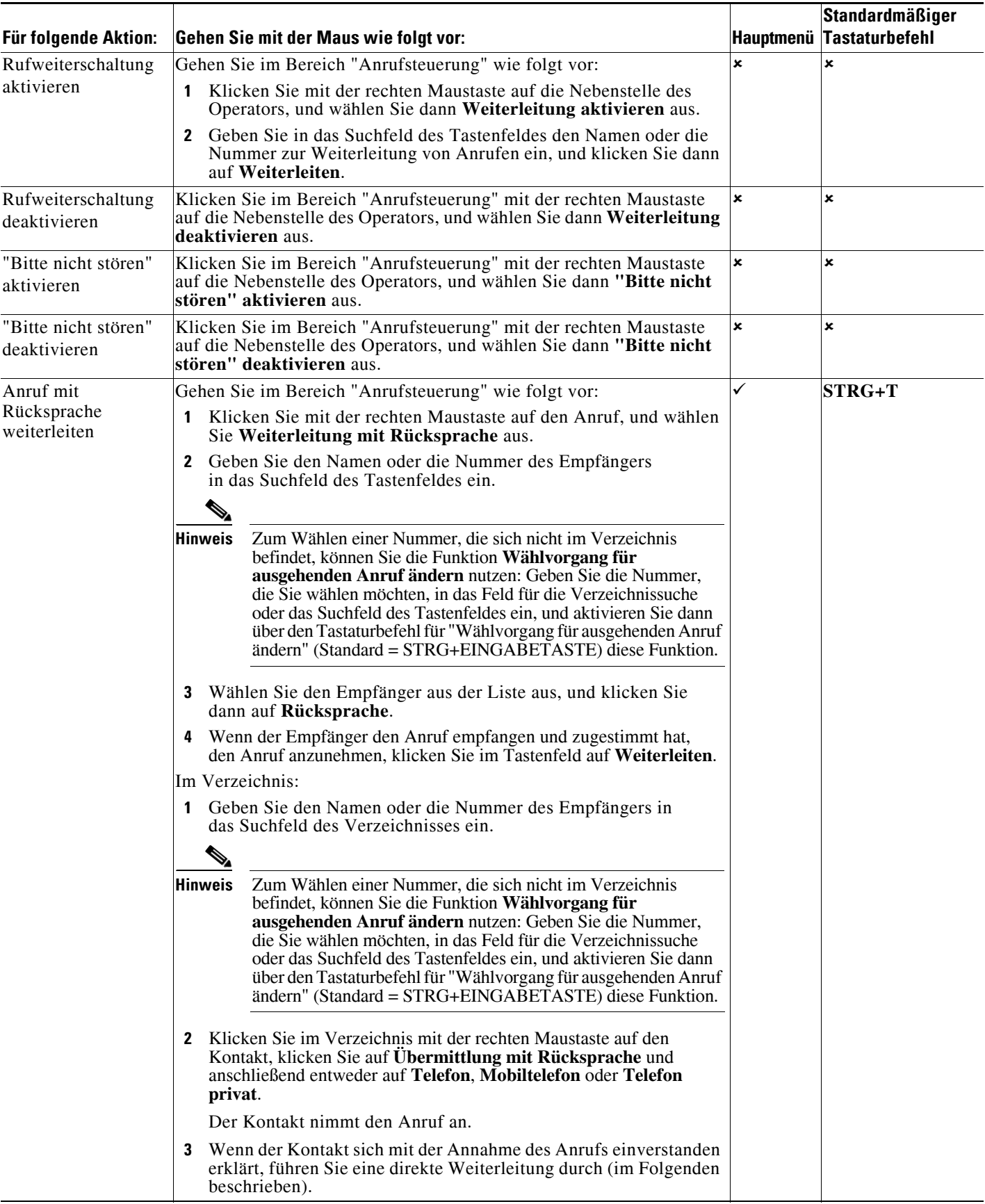

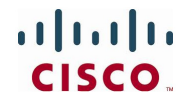

Cisco, Cisco Systems, das Cisco Logo und das Cisco Systems-Logo sind eingetragene Marken von Cisco Systems, Inc. und/oder seiner Tochtergesellschaften<br>in den Vereinigten Staaten von Amerika und bestimmten anderen Inderen i

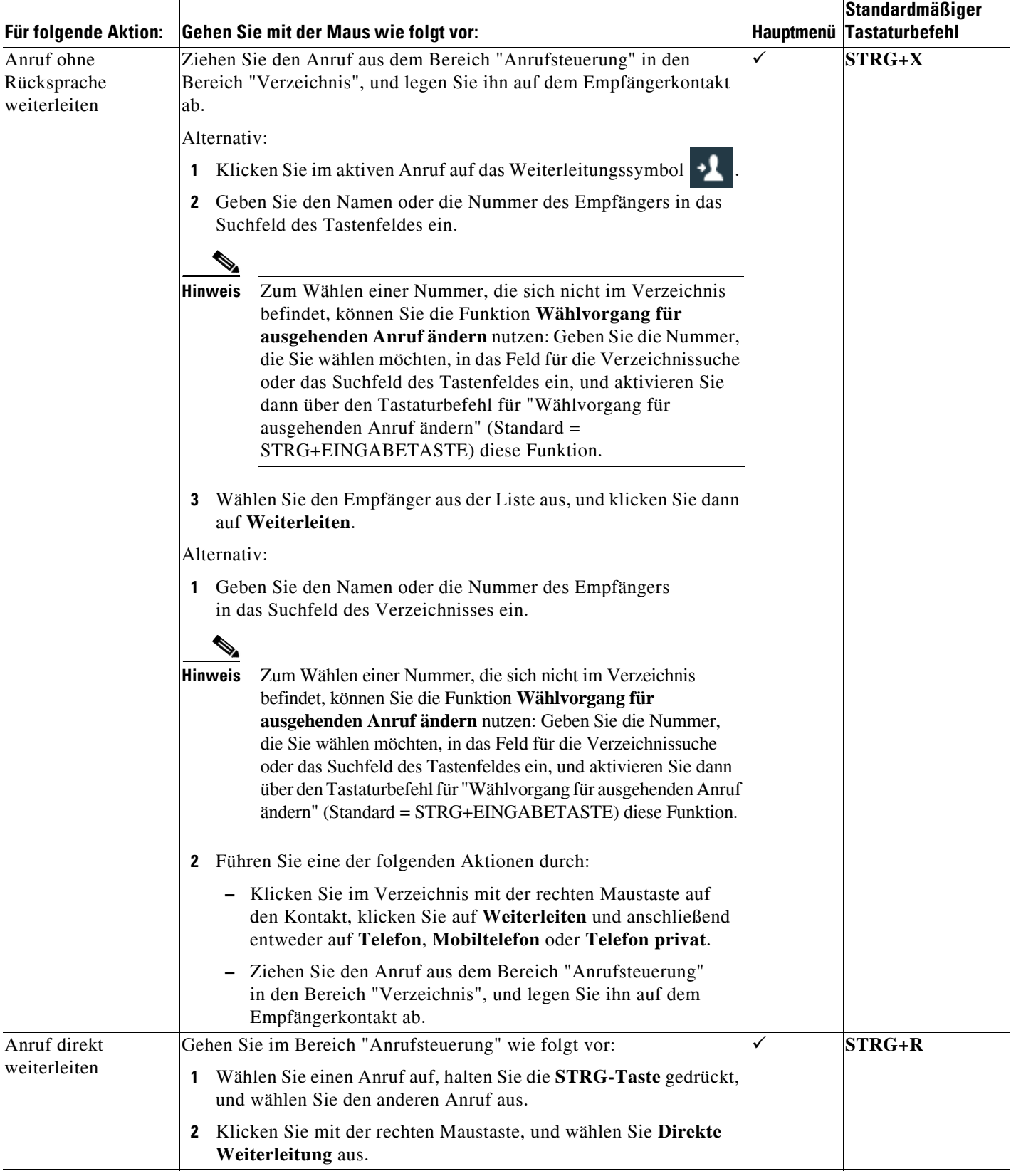

**CISCO.** 

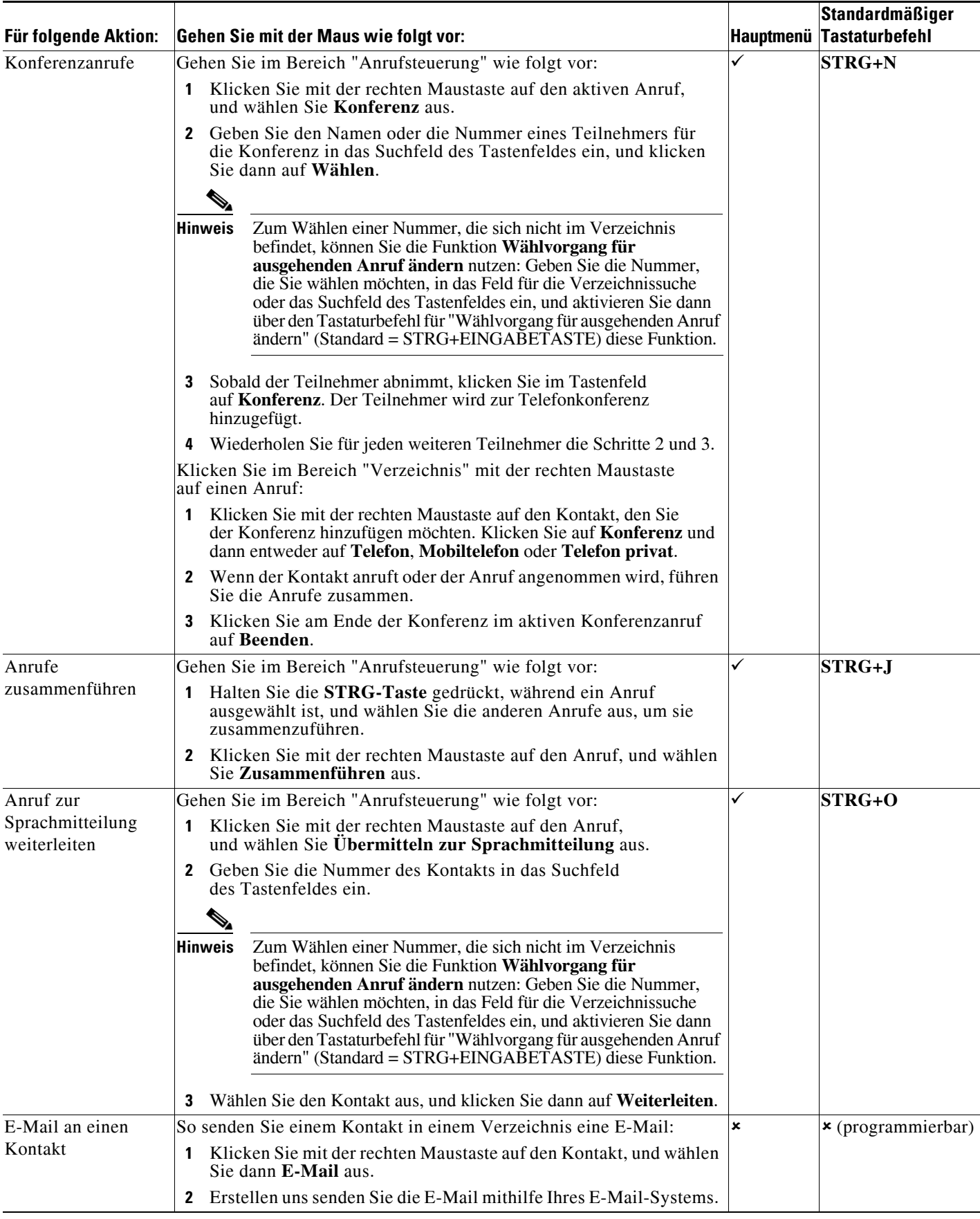

**CISCO.** 

Cisco, Cisco Systems, das Cisco Logo und das Cisco Systems-Logo sind eingetragene Marken von Cisco Systems, Inc. und/oder seiner Tochtergesellschaften<br>in den Vereinigten Staaten von Amerika und bestimmten anderen Inderen i